# **\*Zennio**

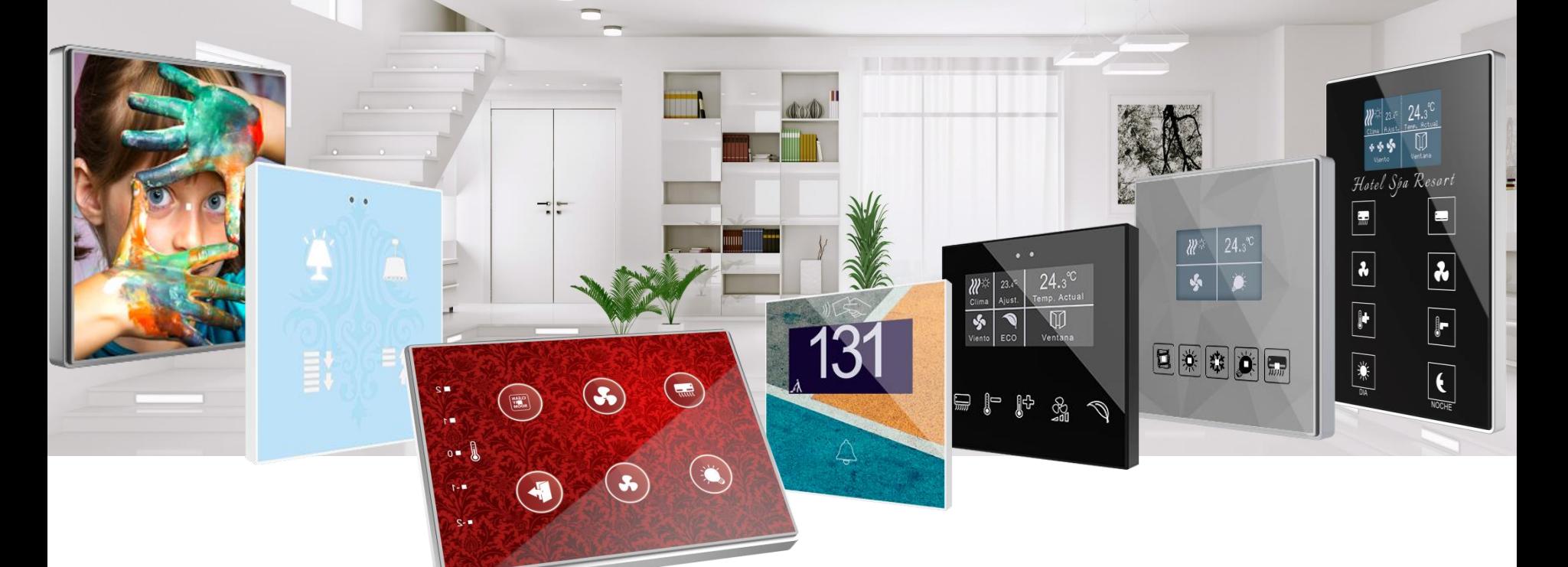

# *Diseña tu pulsador TMD en 10 sencillos pasos*

#### Regístrate si aún no lo has hecho

Accede a la aplicación on-line de diseño en la siguiente dirección: [http://tmd.zennioapps.com](http://tmd.zennioapps.com/)

Haz clic en **Registro** y rellena el formulario con tus datos.

La aplicación enviará un enlace para validar la cuenta a la dirección de correo electrónico introducida. Consulta tu carpeta de Spam si no puedes ver el correo.

Ahora ya puedes acceder a la aplicación con tu **Correo electrónico** y **Contraseña.**

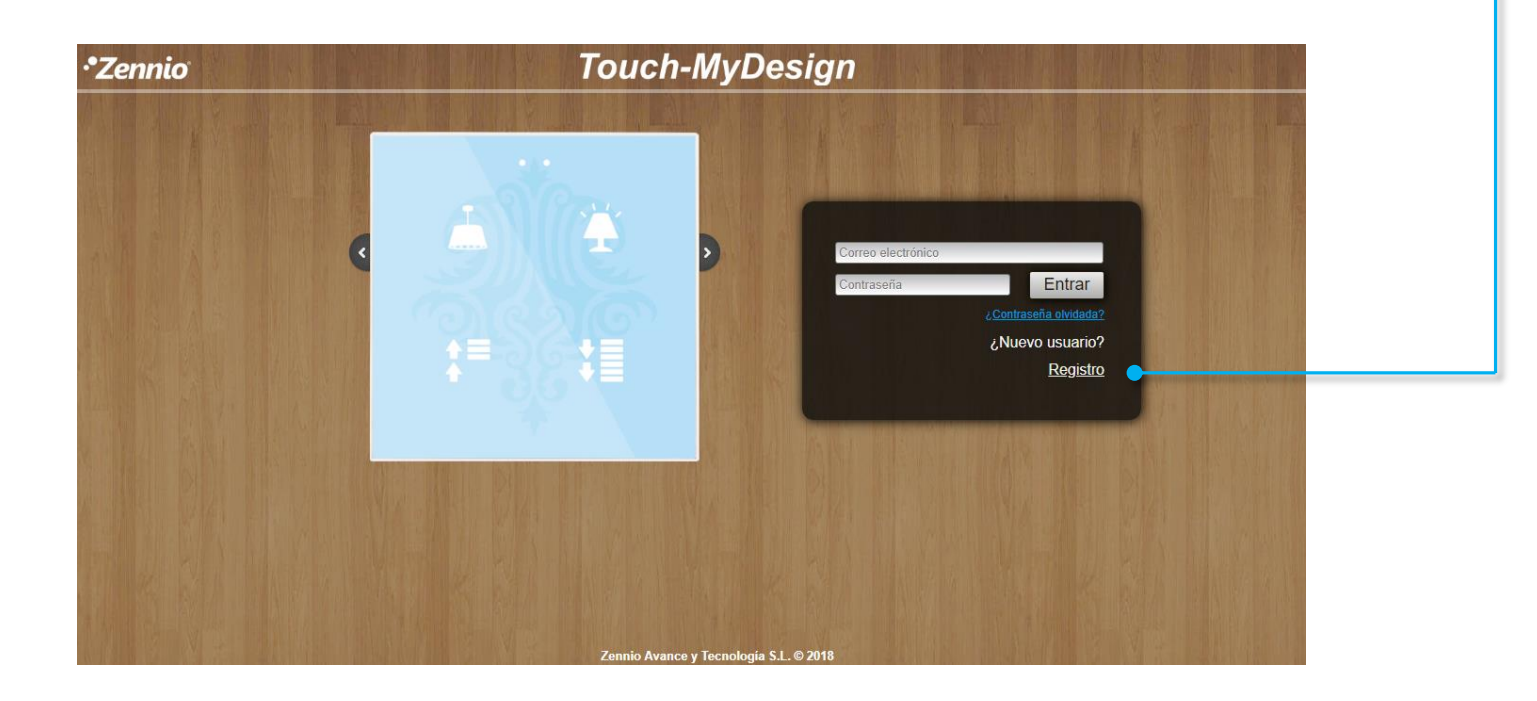

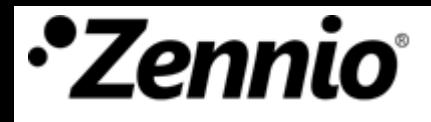

#### Organiza tus ideas

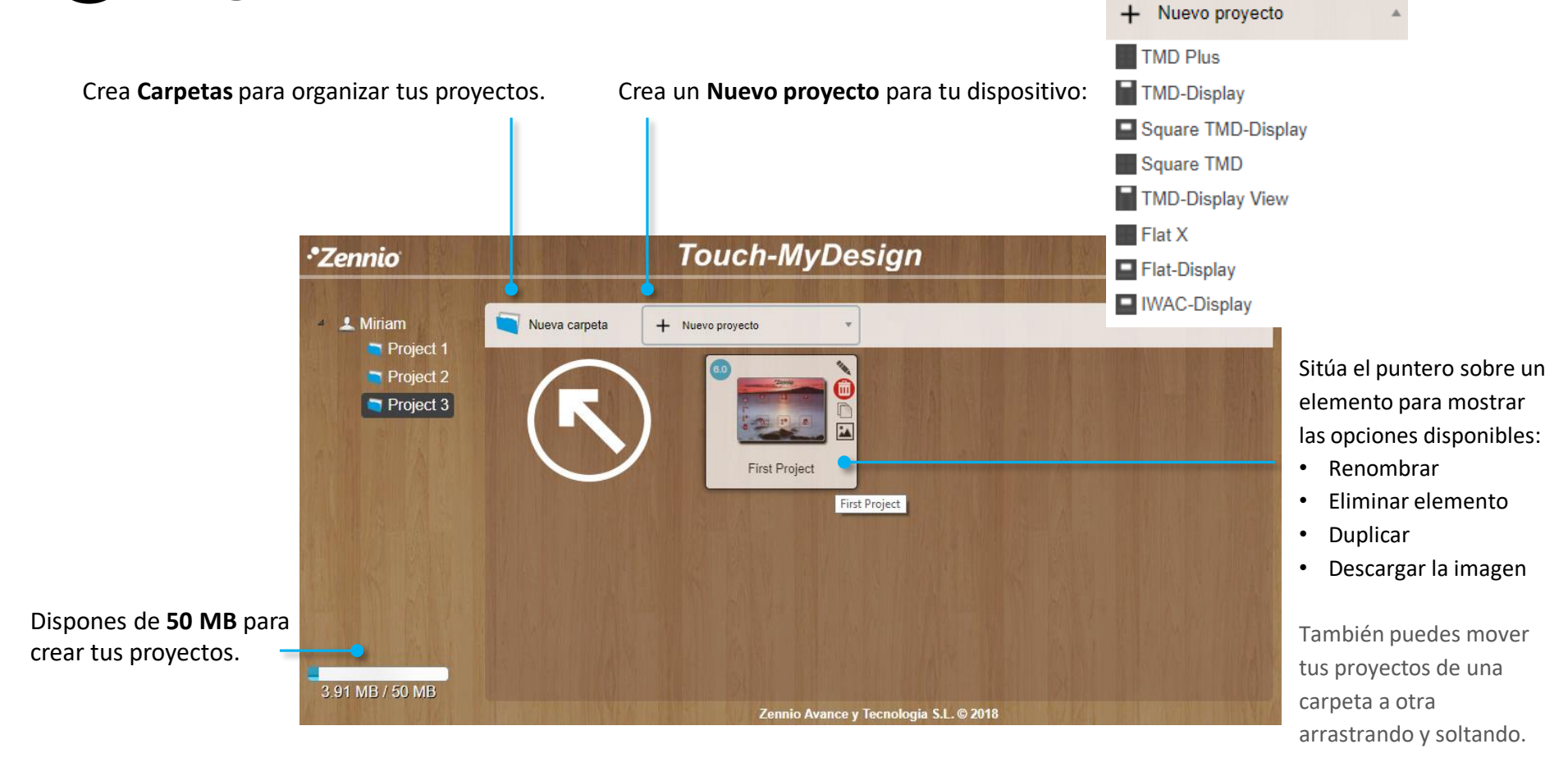

Introduce un nombre para tu diseño y haz clic sobre el icono del proyecto para comenzar a editarlo.

# Es el momento de tomar decisiones importantes

#### Selecciona el **Número de botones** principales.

Disponible para TMD-Plus, Square TMD y Flat X.

#### Selecciona la **Orientación** de tu diseño.

Disponible para TMD-Plus, Square TMD y Flat X.

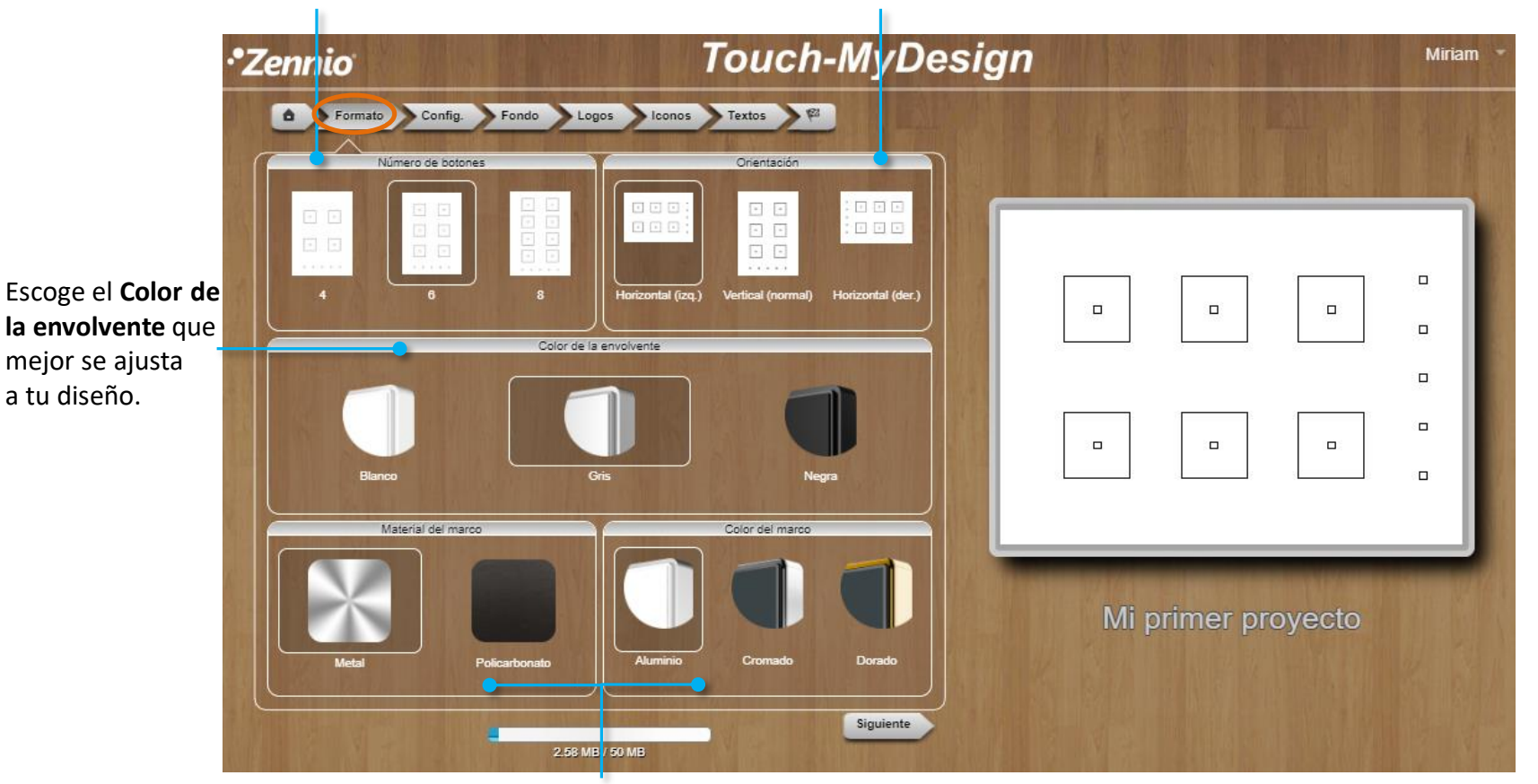

Elige el **Marco** que deseas para tu dispositivo. Las opciones disponibles variarán según el producto seleccionado y pueden afectar al coste final del producto.

Si eliges "Policarbonato" el color del marco será igual al seleccionado para la envolvente.

Utiliza el menú de navegación o el botón **el siguiente** para desplazarte a la siguiente pestaña, **Config.** / **Botones** 

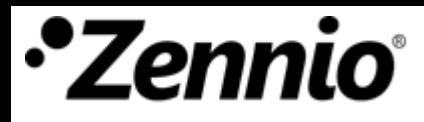

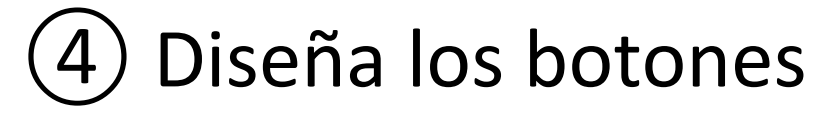

Configura el aspecto de los botones.

Puedes mostrar un borde exterior (marco), definir su forma y color, e incluso seleccionar un color para su interior.

Crea bordes redondos seleccionando un radio de 100 unidades.

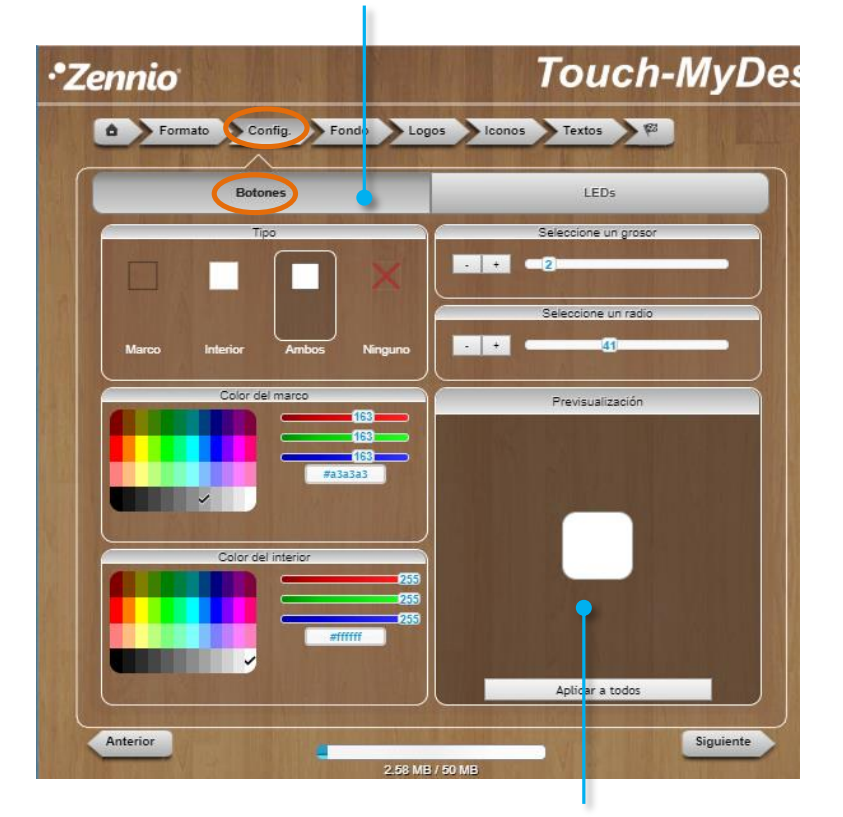

En los proyectos de **Flat X y Flat Display** (con iconos retroiluminados) **e IWAC Display** la configuración de los botones se hará dentro de la pestaña **Botones**.

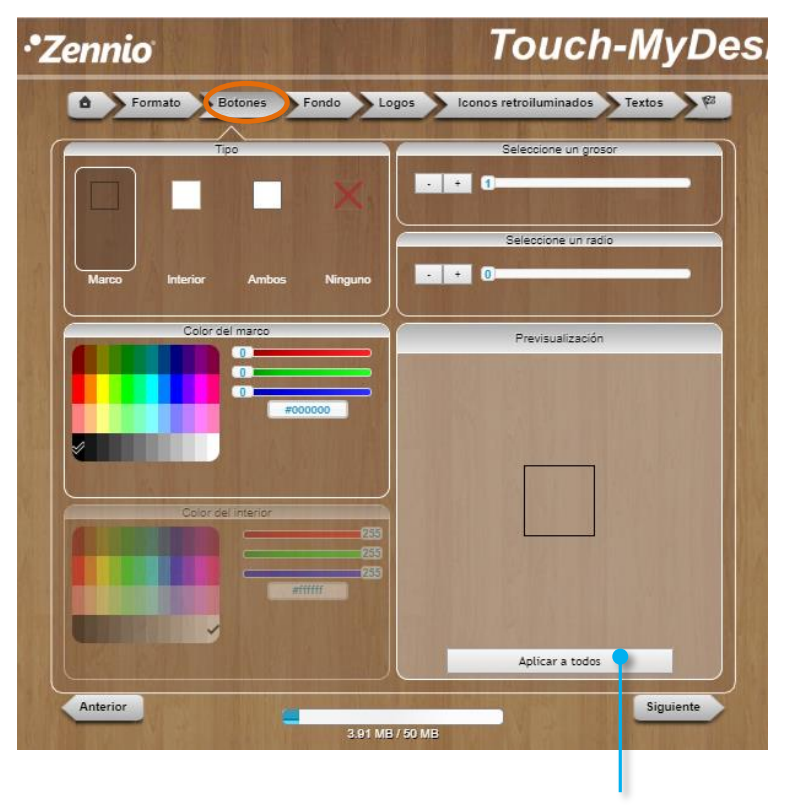

Aquí podrás ver los cambios antes de aplicarlos a tu diseño. Puedes aplicar la selección a todos los botones de tu dispositivo.

### Familia TMD – Diseño de los LEDs

También puedes modificar el aspecto de los indicadores LED. En este caso, el relleno sólo podrá ser blanco o gris claro.

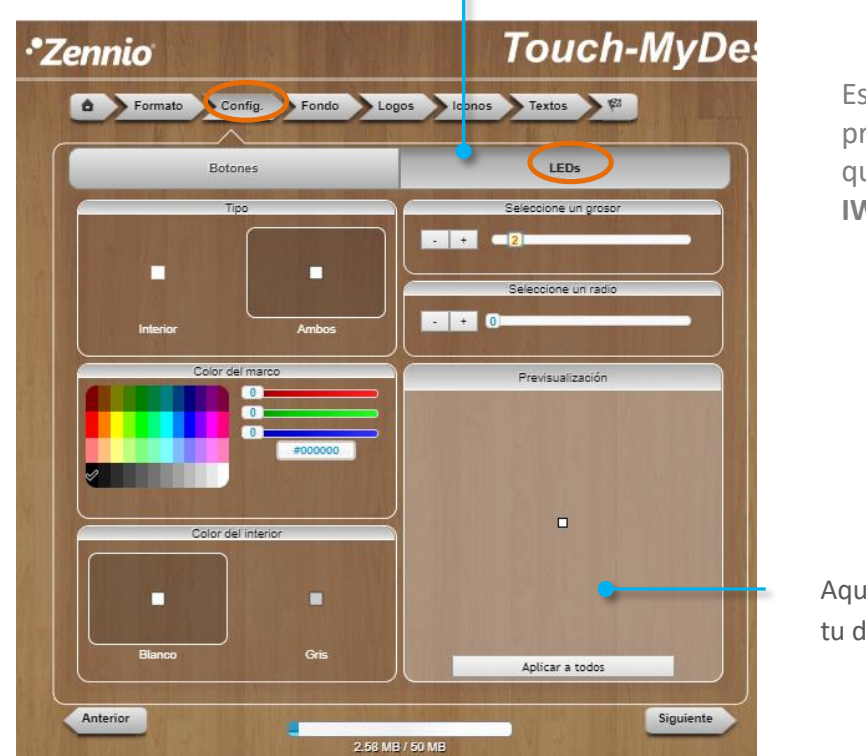

Esta opción no es aplicable en los proyectos de **Flat X y Flat Display** (ya que sus iconos son retroiluminados) **e IWAC Display.**

Aquí podrás ver los cambios antes de aplicarlos a tu diseño

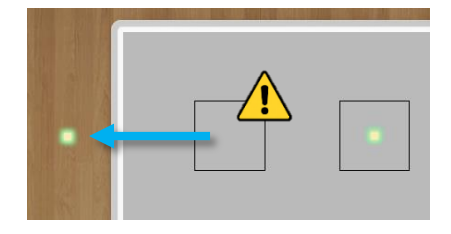

Puedes eliminar bordes o indicadores LED (para la familia TMD) arrastrándolos fuera de tu diseño, pero ten en cuenta que al eliminar un indicador LED de tu diseño, no será visible en tu TMD. Para mayor claridad, los LED no eliminados del diseño aparecen resaltados en amarillo con un halo verde. Solo es posible eliminar los LED en esta pestaña de "Configuración".

### Selecciona el fondo de tu diseño

Puedes seleccionar un **Color de fondo** uniforme para tu diseño…

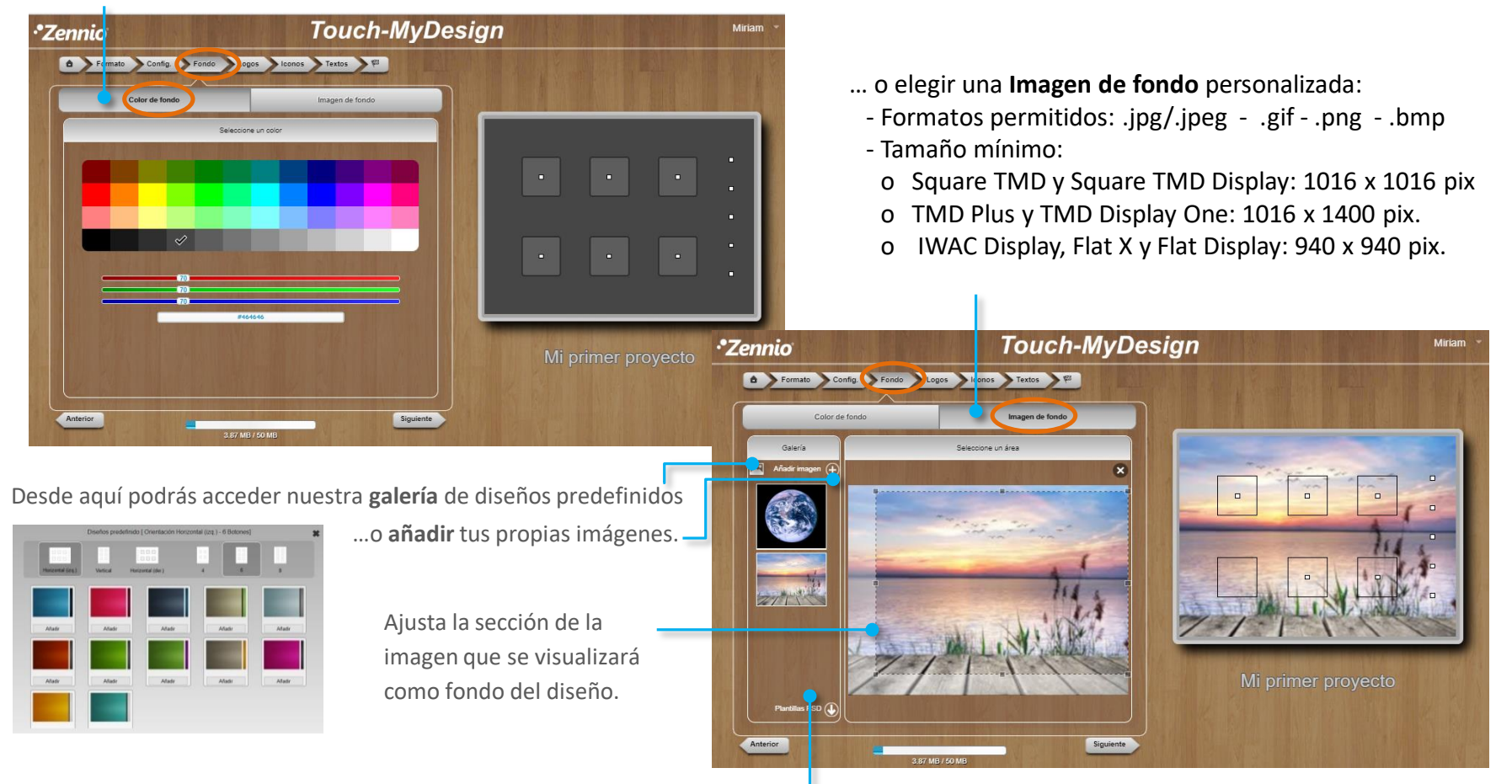

Observa que podrías crear un diseño completo en tu aplicación de diseño gráfico favorita e importarlo como una imagen de fondo. Las plantillas PSD descargables te marcarán las dimensiones y posición de los botones.

Utiliza el menú de navegación o el botón **para desplazarte a la siguiente pestaña**, Logos.

Anterior

### ⑥ Haz que tu diseño sea único

6.84 MB / 50 MB

Añade el **logotipo** de tu empresa, **iconos personalizados** o elementos decorativos a tu diseño.

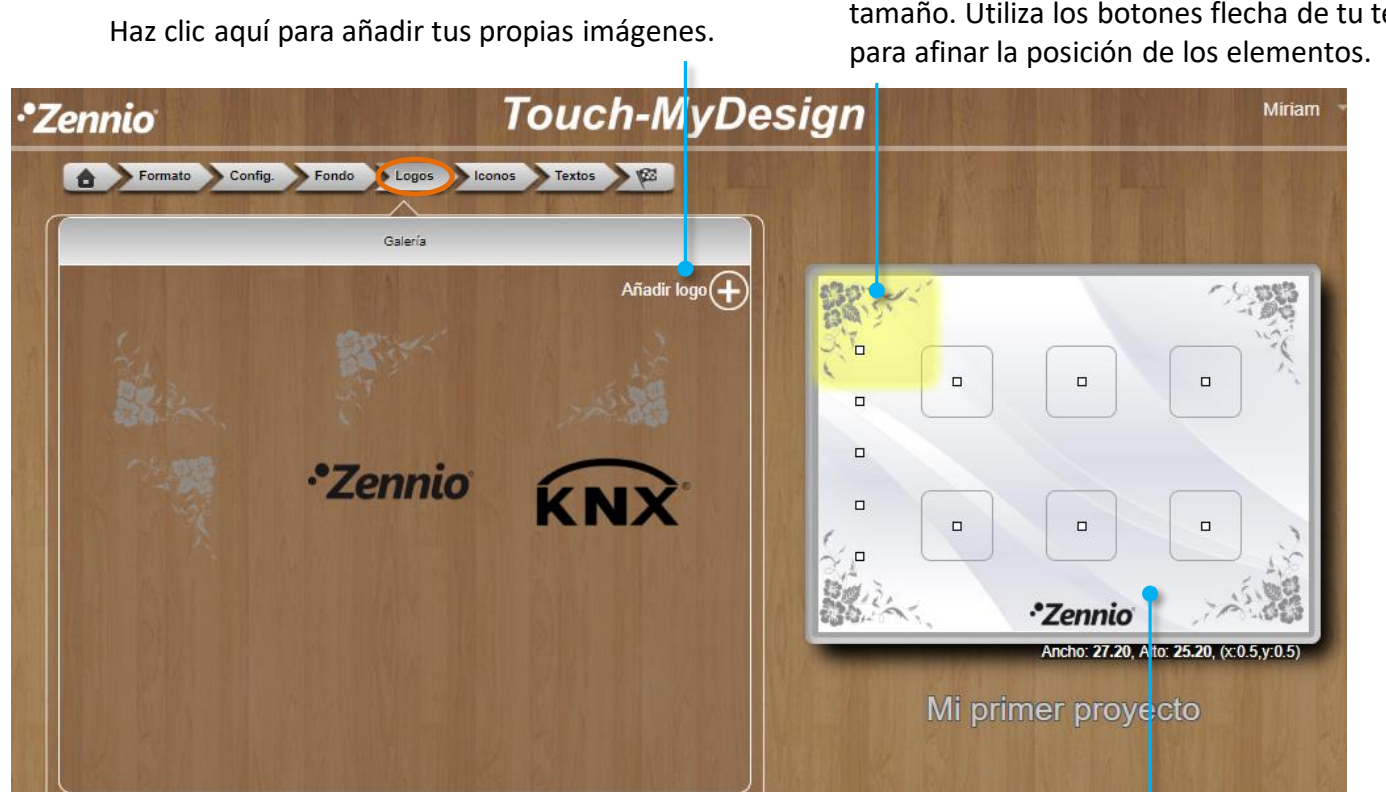

Arrastra las imágenes sobre el diseño y ajusta su tamaño. Utiliza los botones flecha de tu teclado

Puedes eliminar elementos arrastrándolos fuera del área de diseño.

Siguiente

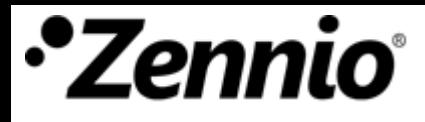

### Familia TMD – Selecciona los iconos

Para proyectos de **TMD-Plus, TMD-Display, Square TMD** y **Square TMD-Display:**

Selecciona el **tamaño**, **color** e **icono** que mejor describa la función de cada botón. Después, arrástralo sobre el diseño.

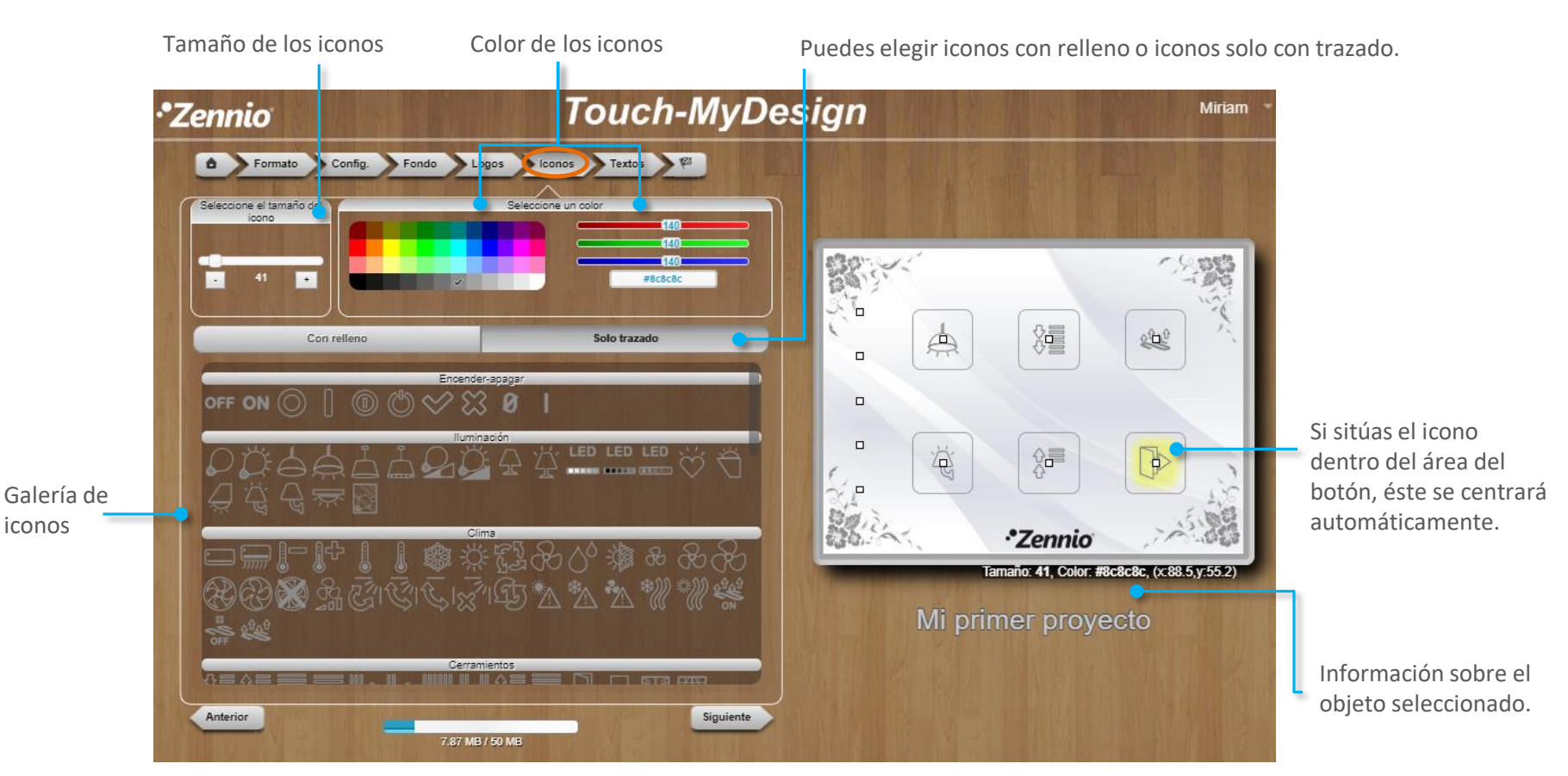

Observa que puedes añadir tus propios iconos importándolos desde la pestaña anterior, "Logos".

### IWAC Display – Selecciona los iconos

En los proyectos de **IWAC** puede configurar los iconos de forma análoga a la anterior dentro de la pestaña **Iconos.**

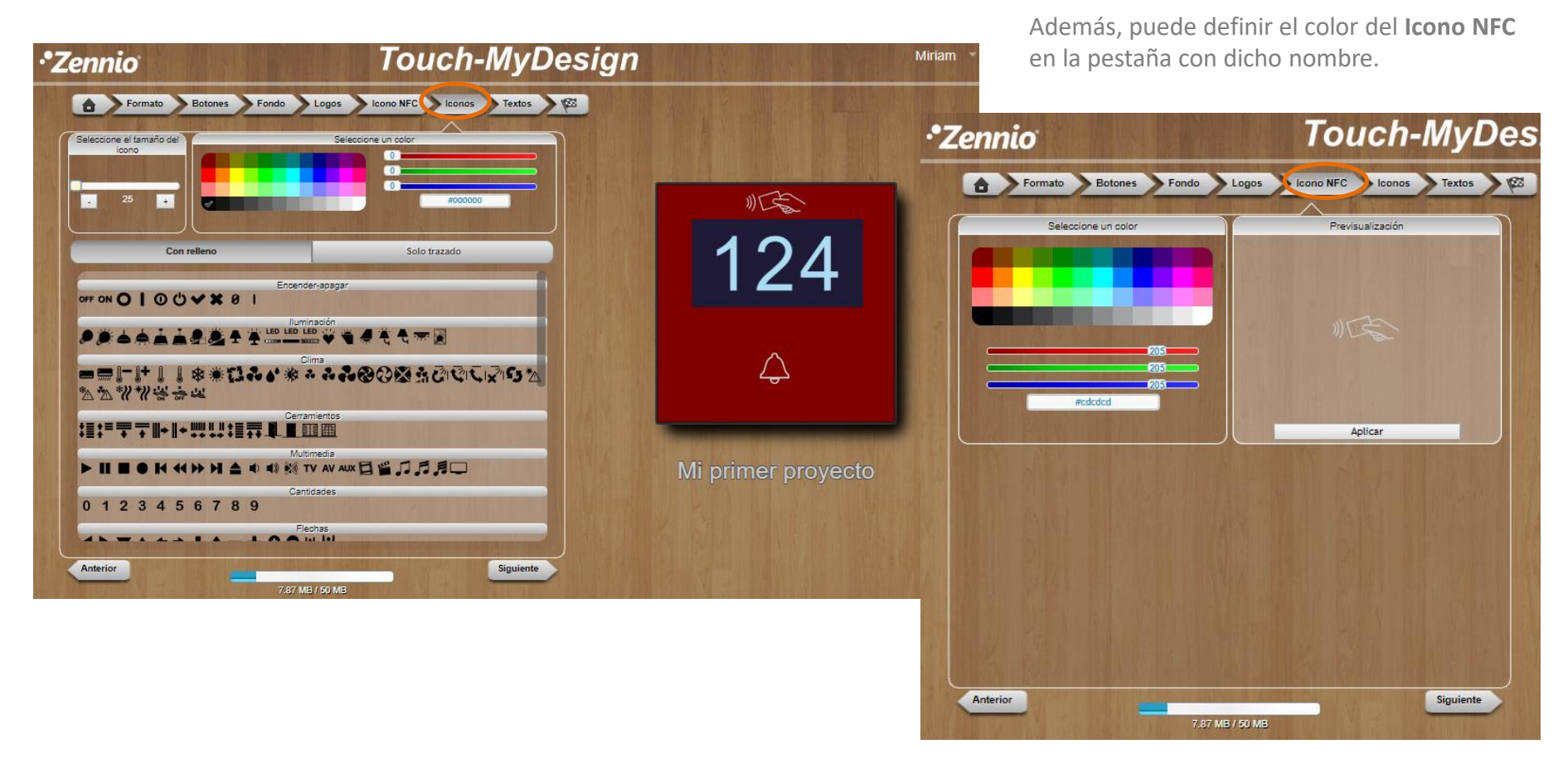

Observa que puedes añadir tus propios iconos importándolos desde la pestaña anterior, "Logos".

Utiliza el menú de navegación o el botón **para desplazarte a la siguiente pestaña**, **Textos**.

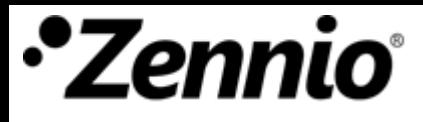

### Familia Flat – Selecciona los iconos

En los proyectos de **Flat X y Flat Display l**a configuración de los iconos se hará de forma análoga, dentro de la pestaña **Iconos retroiluminados**.

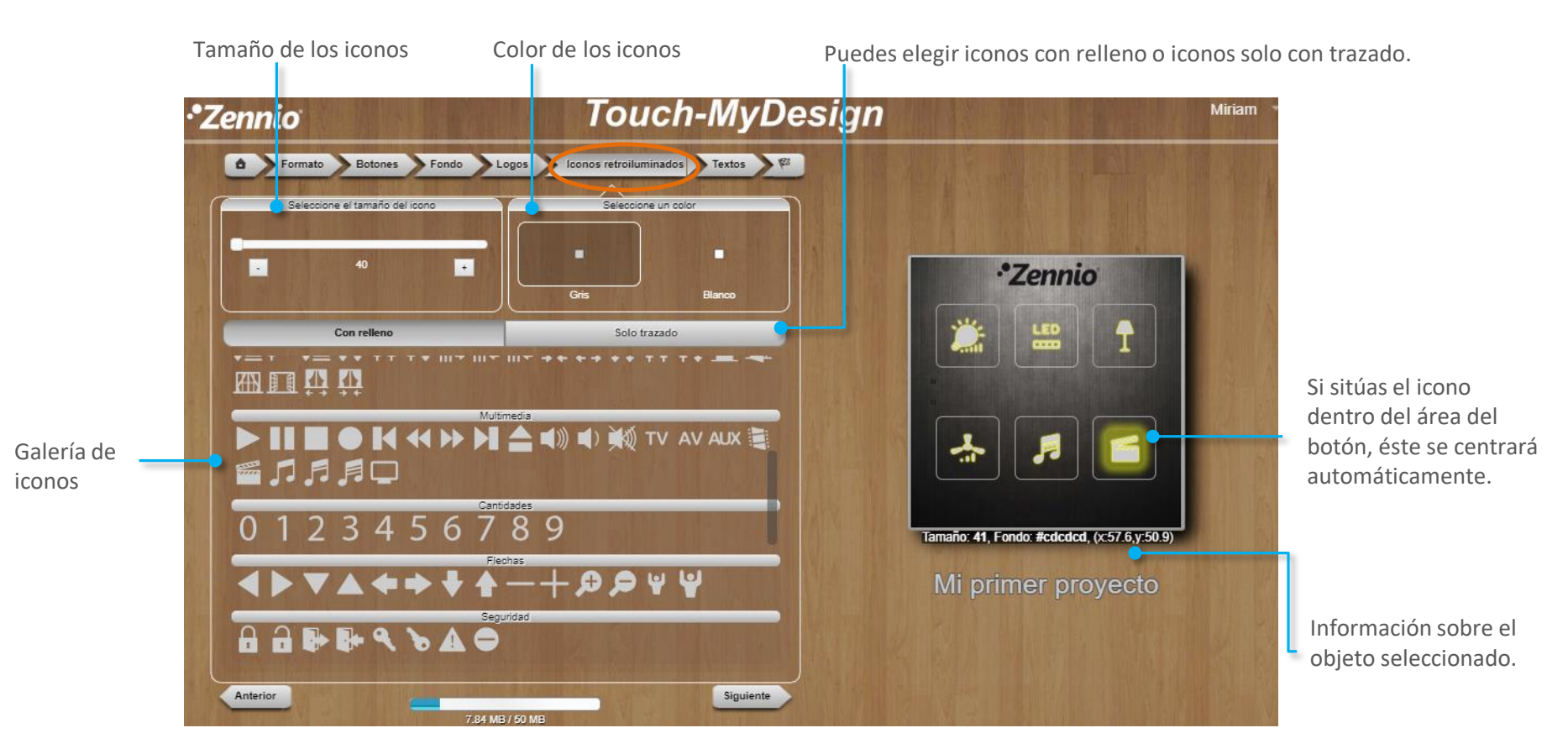

**Observa que, para que los iconos queden correctamente retroiluminados solo es posible elegir iconos de la galería y en color gris o blanco.**

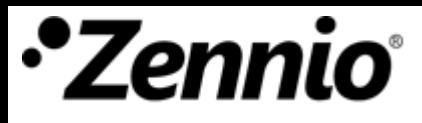

### Utiliza textos para completar tu diseño

Selecciona el **tipo de fuente**, el **tamaño** y el **color** y completa tu diseño con frases personalizadas, textos explicativos, nombres de salas, etc.

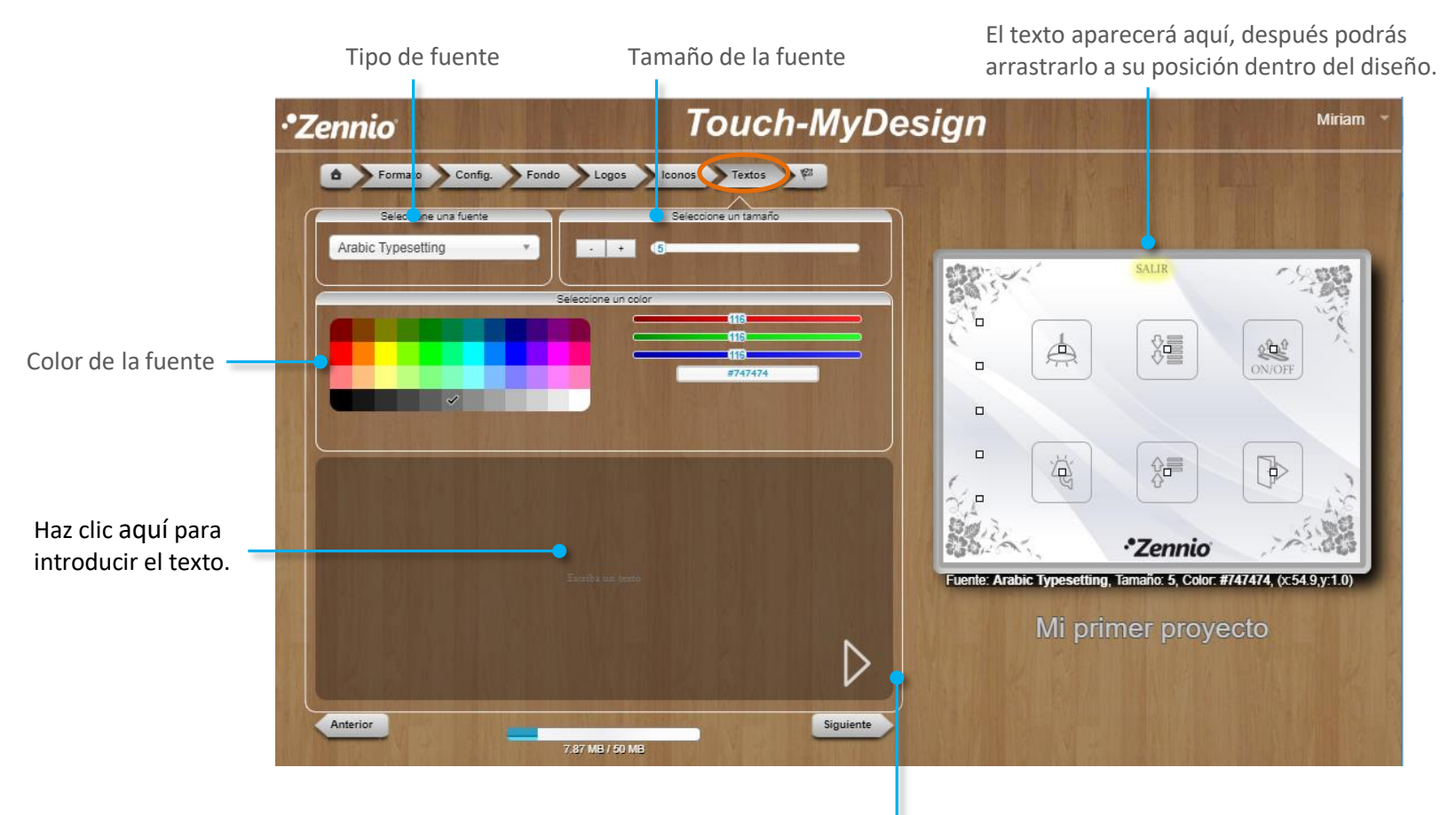

Haz clic sobre esta flecha o presiona "Intro" para enviar el texto al diseño.

# ⑨ Comprueba el resultado

Haz clic en **Previsualizar el proyecto**. Se generará un documento PDF que muestra fielmente el aspecto final que tendrá el diseño que se imprimirá sobre el dispositivo. Revísalo, aún estás a tiempo de realizar cambios.

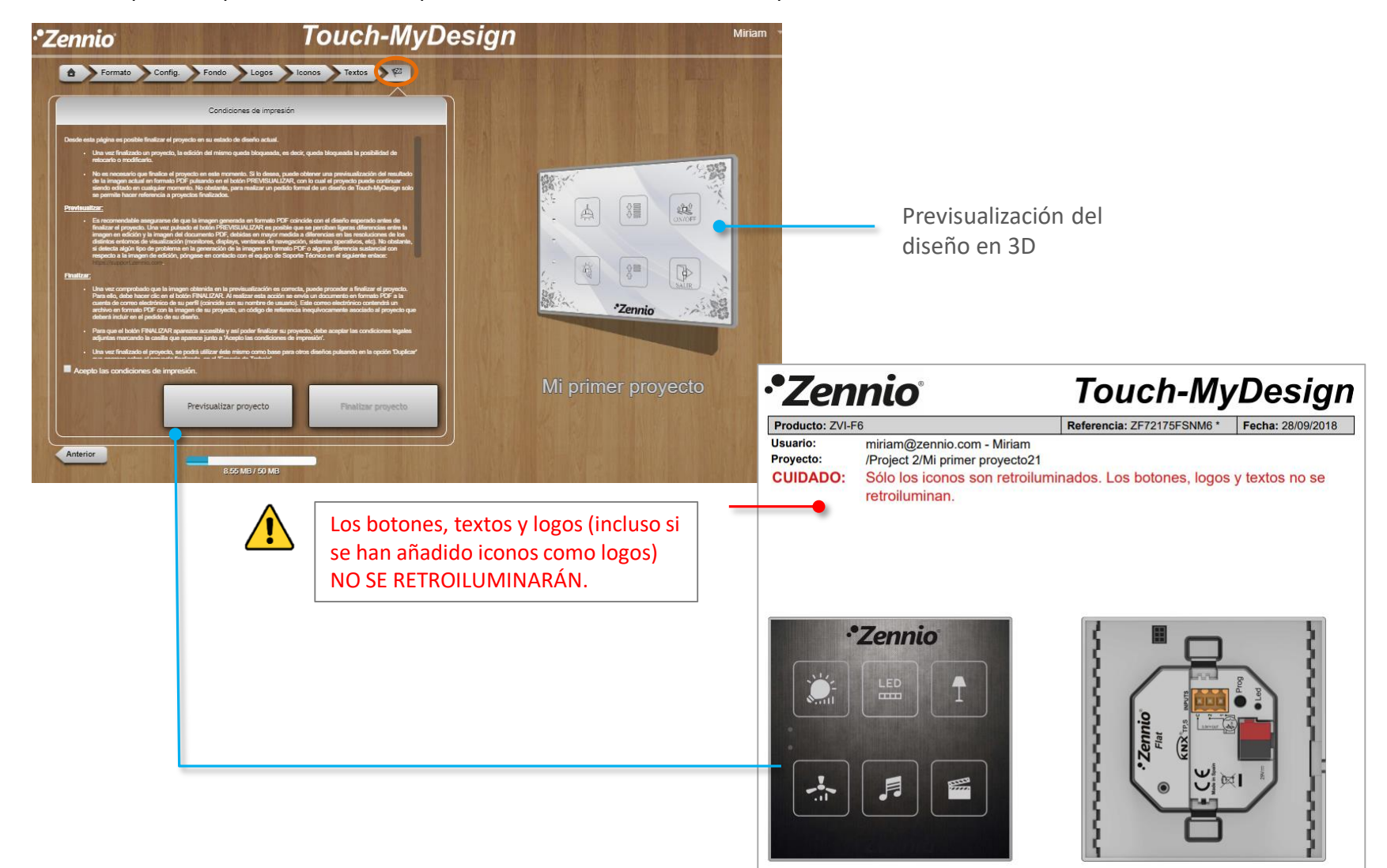

⑨ Comprueba el resultado

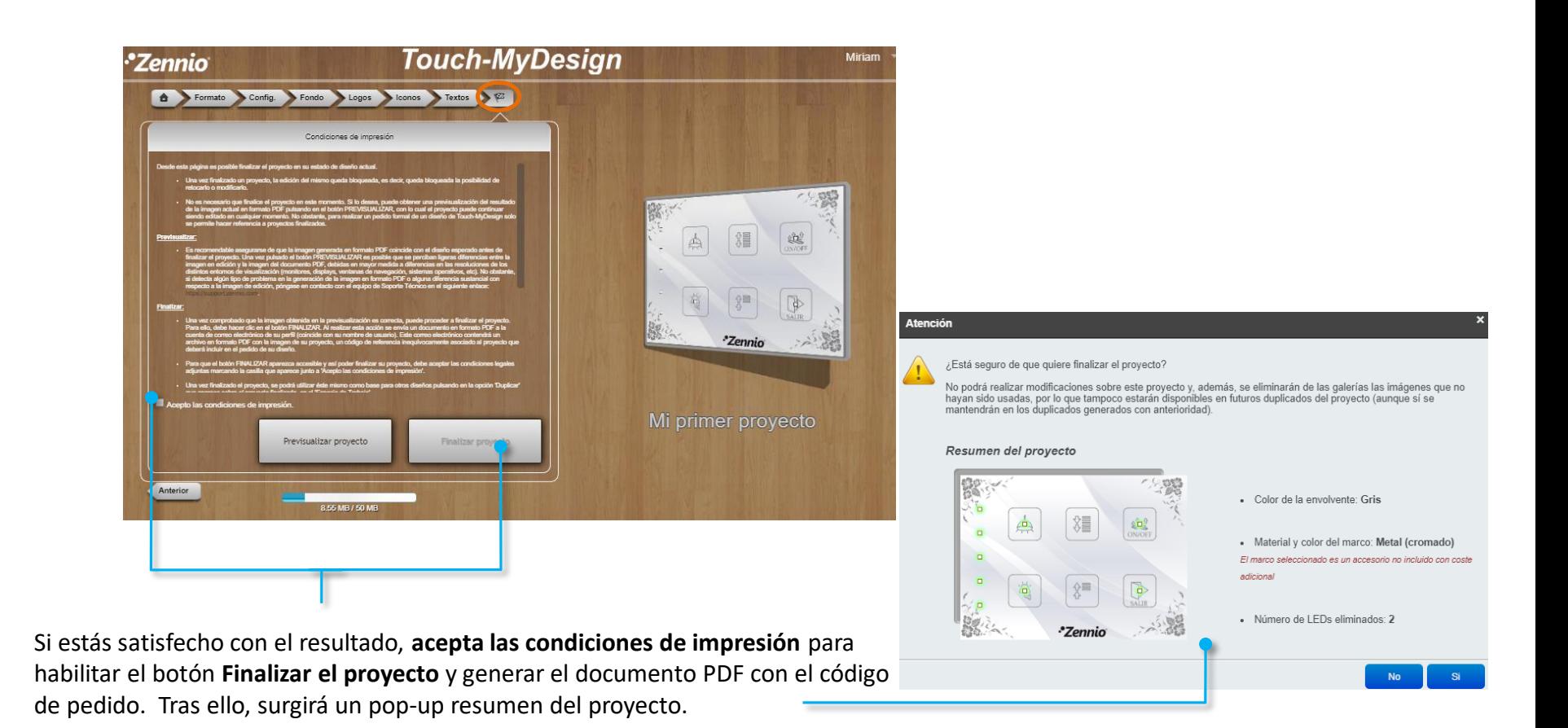

Tras finalizar el proyecto no se podrá modificar el diseño; no obstante, puedes crear una copia y editarlo. Las imágenes no usadas serán eliminadas.

**Nota: Recuerde que no debe eliminar su proyecto de la herramienta Touch-MyDesign hasta que haya finalizado el proceso de impresión.**

#### ⑩ Hagamos realidad tu diseño

En el PDF que se descargará encontrarás las **instrucciones para realizar tu pedido**, y lo más importante, el **código de tu diseño**.

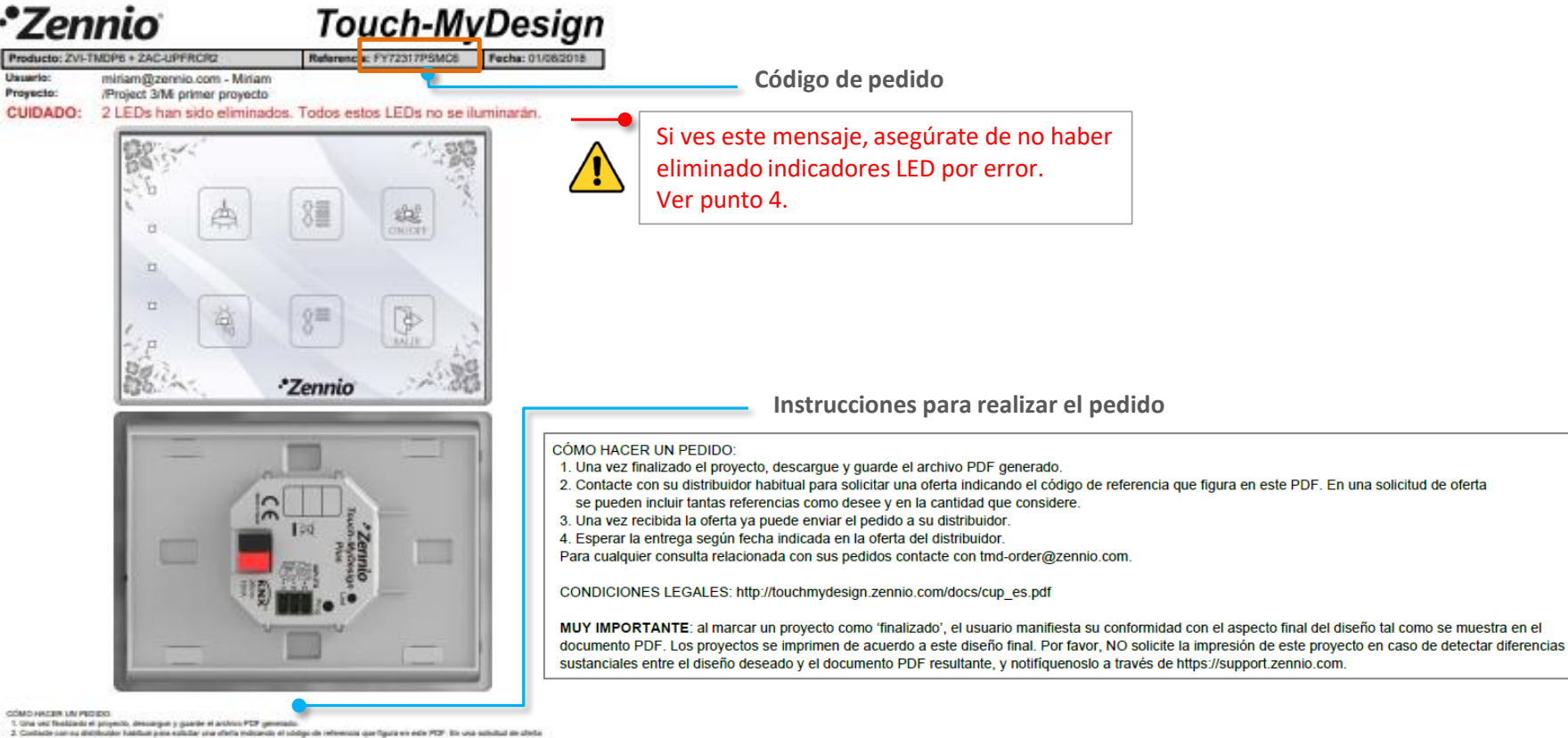

as puedes instantantes references como desse y en la cardidad que considera .<br>3. Una vez recisión la chella ya puede enviar el pedicio a su distilicular.<br>4. Una vez recisión la chella ya puede enviar el pedicio a su disti

СОРЕБООМЕЕ ЦЕЛАЦИЕ ПЕРИОДАННУМНОЙ ДНИ В АНУКОЛЕЦА МАРА

MaY REFORTER/ITE ai contat un propedio surre Teatlands, et acuste marchette su sechemated son at aspects that als destis be committee et al.<br>Sourcester FCF, Las propedies las mythem de ducht a militands in all the Security

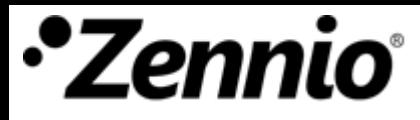

#### ⑩ Hagamos realidad tu diseño

Además recibirás un **correo electrónico** con las instrucciones para realizar el pedido y el documento PDF adjunto.

**Instrucciones para realizar el pedido:**

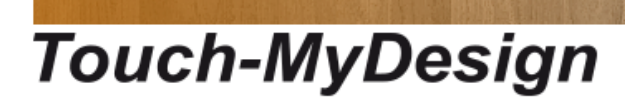

#### Hola Miriam.

Se ha finalizado el proyecto Mi primer proyecto ubicado en /Project 3.

Tras "Finalizar" el proyecto no debe borrar el diseño o no podremos imprimirlo.

#### CÓMO HACER UN PEDIDO:

1. Una vez finalizado el proyecto, descargue y guarde el archivo PDF generado.

Recuerde no eliminar el proyecto hasta que el pedido le haya sido entregado.

2. Contacte con su distribuidor habitual para solicitar una oferta indicando el código de referencia que figura en este PDF. En una solicitud de oferta se pueden incluir tantas referencias como desee y en la cantidad que considere.

Adjunta se envía la hoja descriptiva del proyecto, así como la referencia del mismo para efectuar pedidos.

3. Una vez recibida la oferta ya puede enviar el pedido a su distribuidor.

4. Esperar la entrega según fecha indicada en la oferta del distribuidor.

Para cualquier consulta relacionada con sus pedidos contacte con tmd-order@zennio.com.

**ijEnhorabuena!!** Has finalizado tu diseño personalizado con la herramienta Touch-MyDesign. ¡Disfruta de la experiencia!